# 1.ユーザ登録

## 1. ユーザ登録 (1/7)

#### 1.1.新規ユーザ登録(1/4)

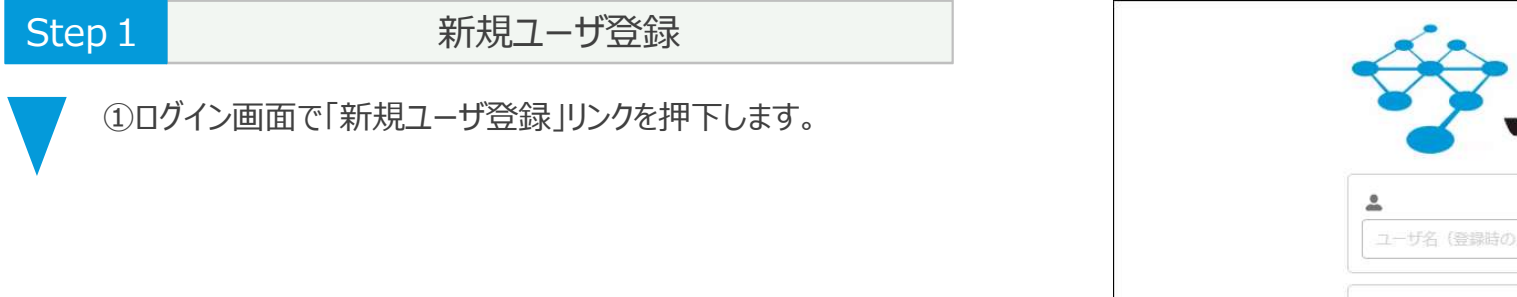

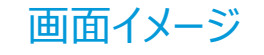

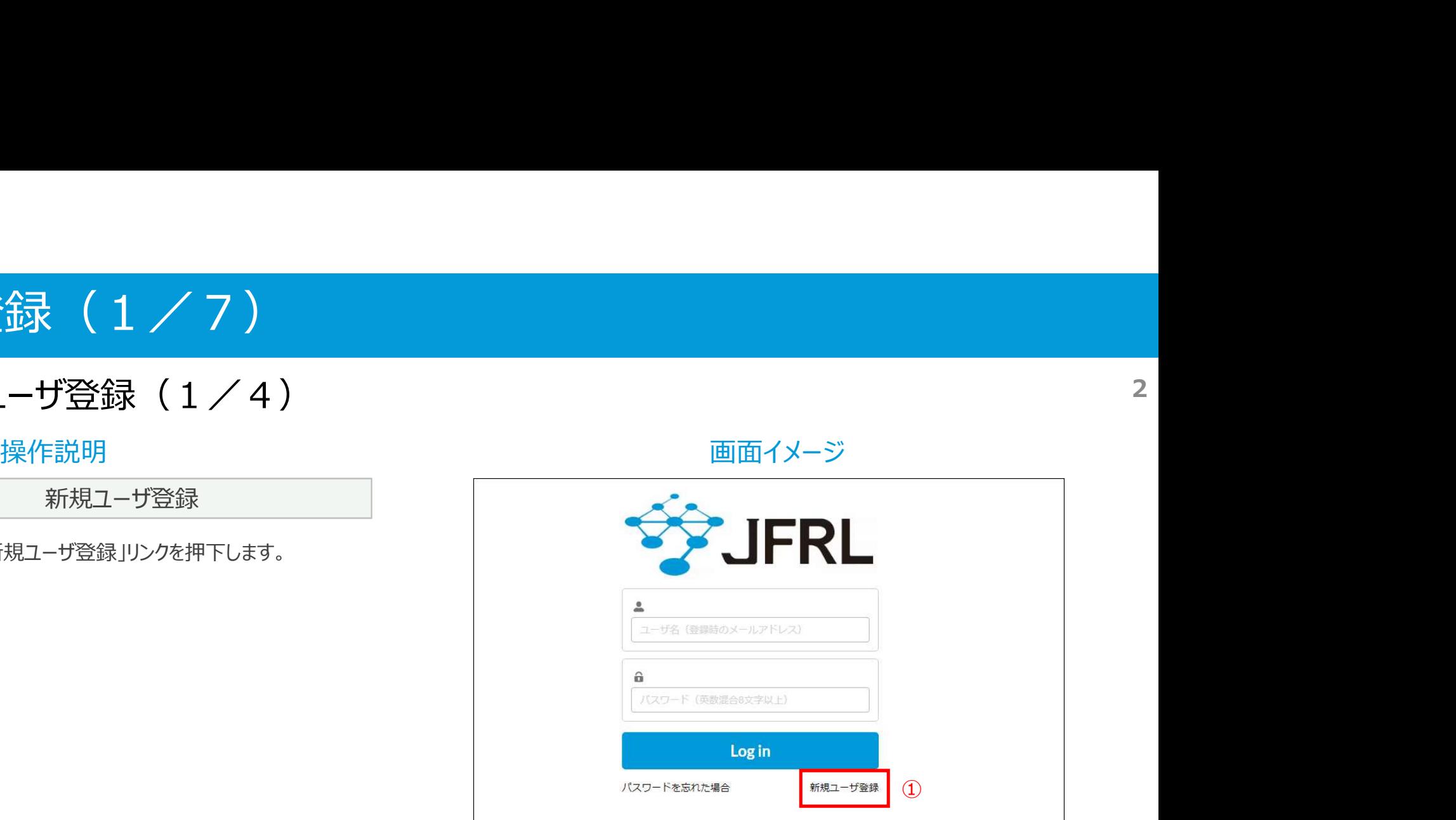

## 1.ユーザ登録(2/7)

#### 1. 1. 新規ユーザ登録 (2/4) 3

Step 2 | コーザ登録入力

①「企業登録情報」、「ユーザ登録情報」を入力します。

※メールアドレスがユーザ名となります。 ※「\*」マークがついている項目は必須項目となります。

②入力後、「次へ」ボタンを押下します。

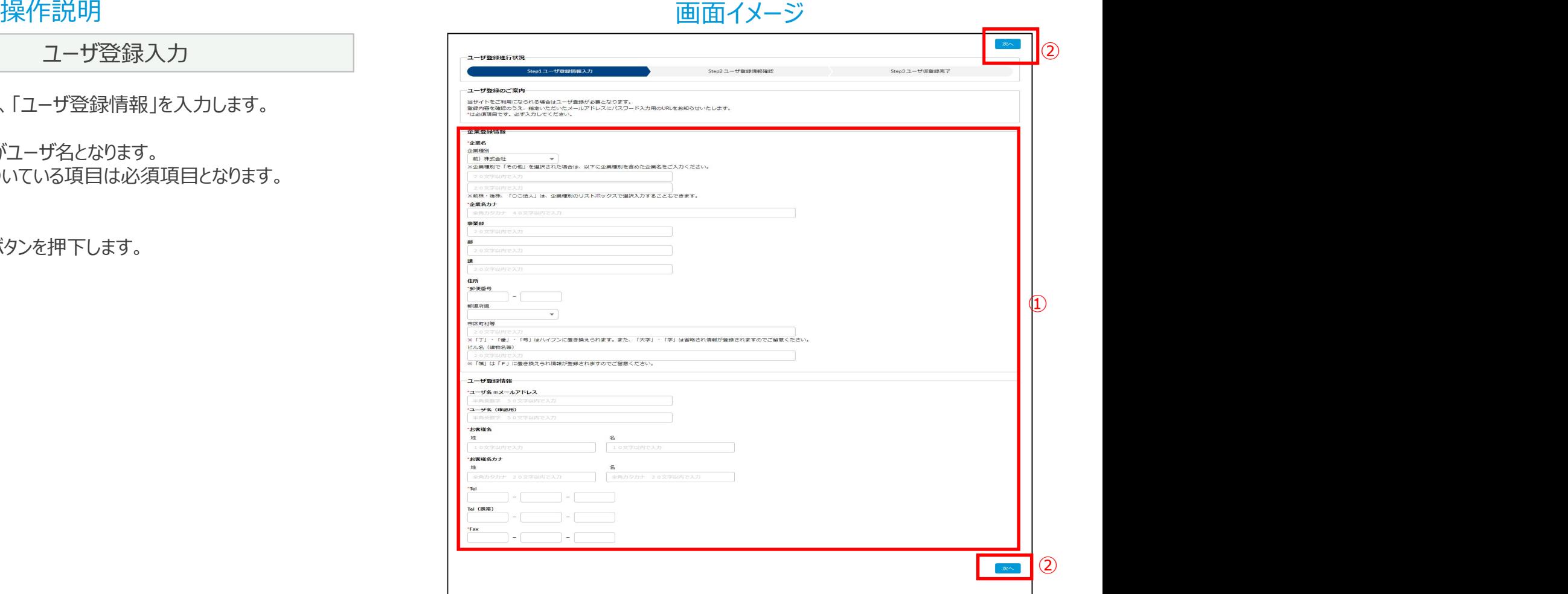

## 1.ユーザ登録(3/7)

#### 1. 1. 新規ユーザ登録 (3/4) 4

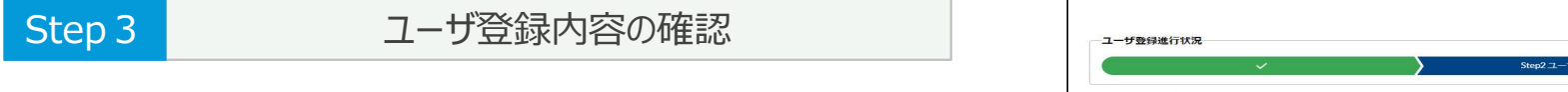

①入力内容確認後、「ユーザ登録を行う」ボタンを押下します。

※入力内容を訂正する場合は「一つ前に戻る」ボタンを 押下して再入力します。

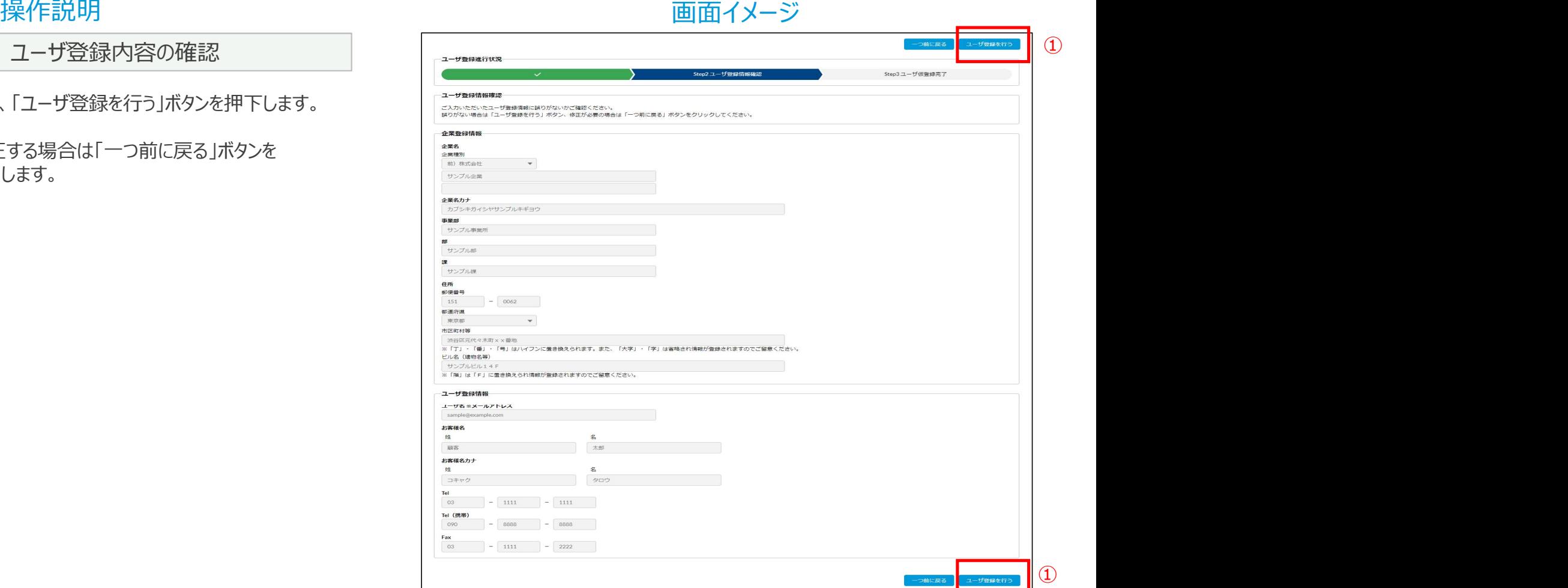

## 1.ユーザ登録(4/7)

#### 1. 1. 新規ユーザ登録 (4/4) 5

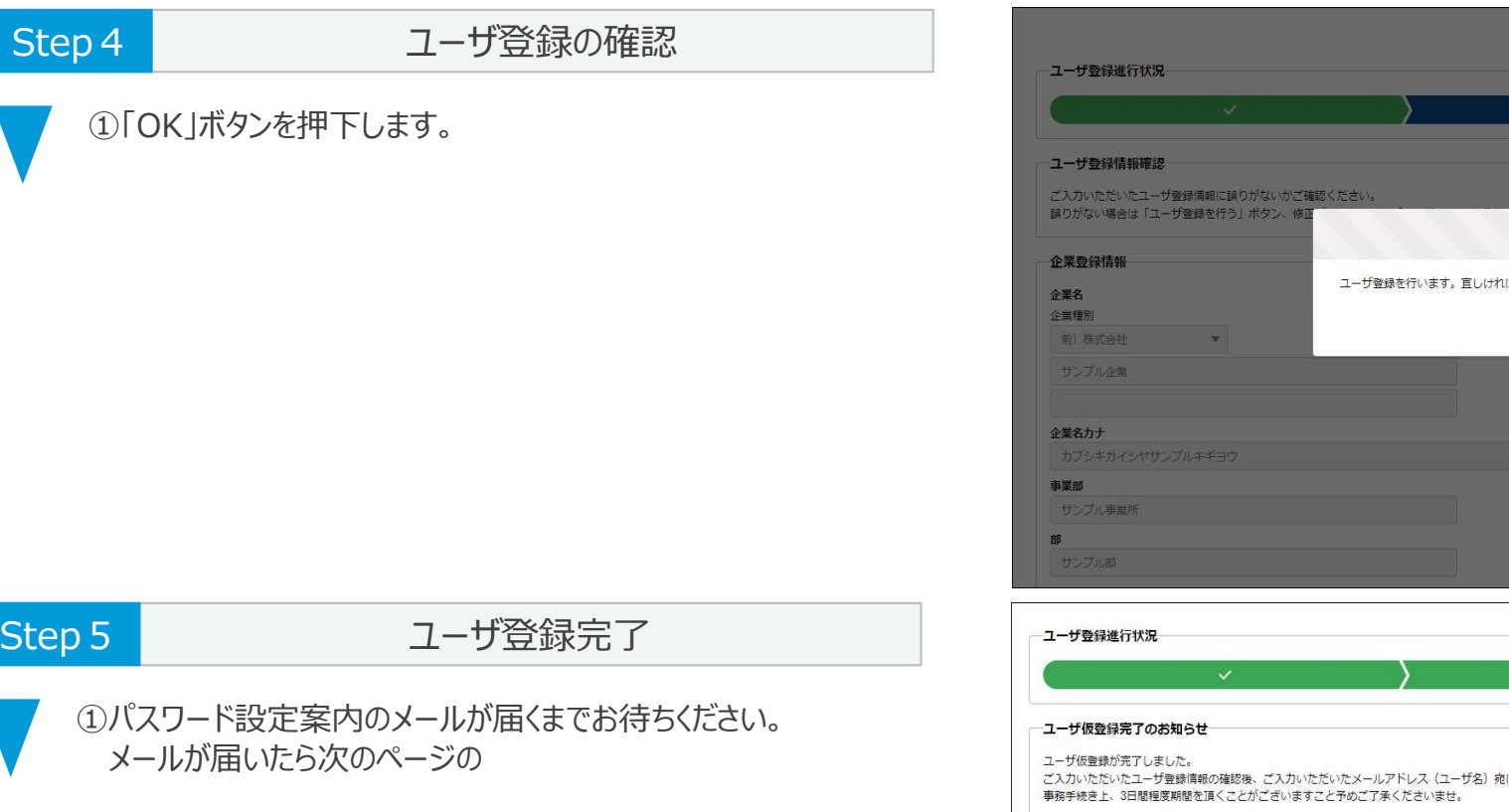

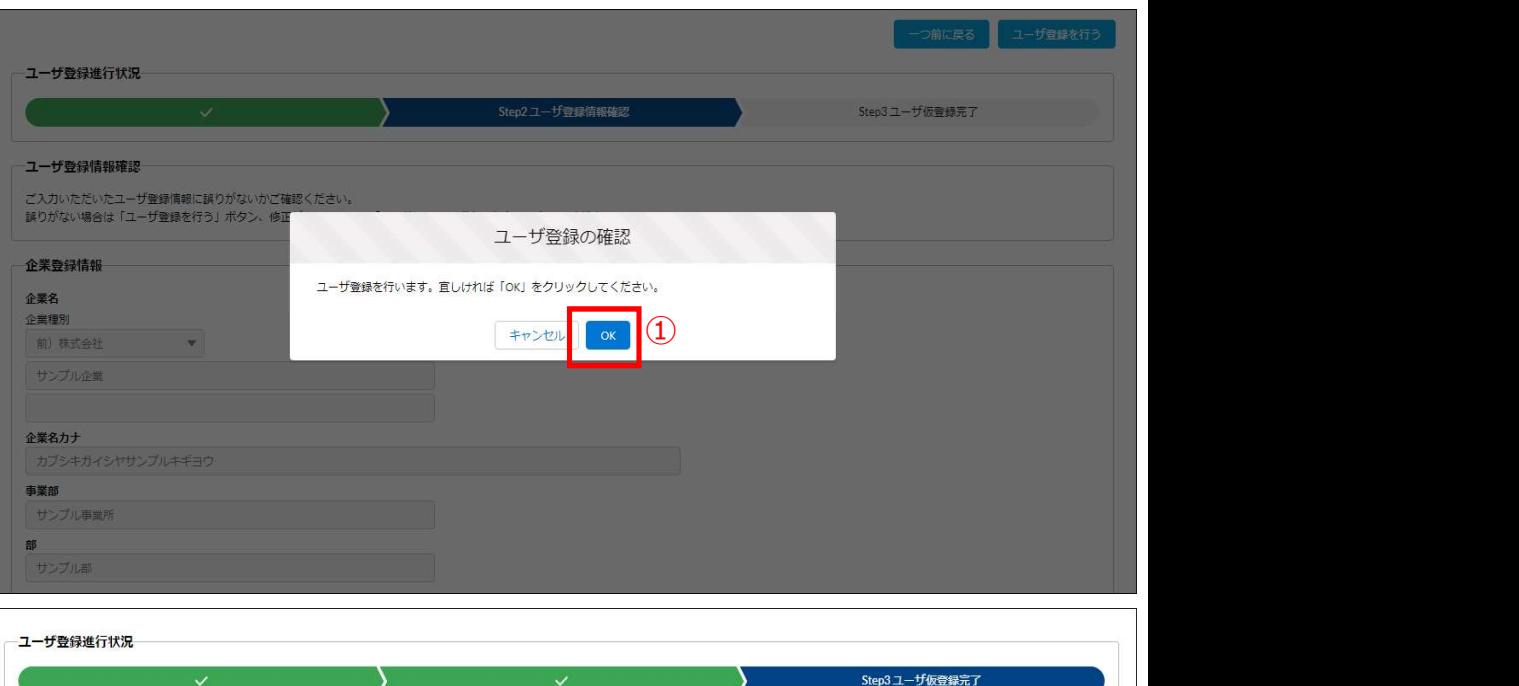

- 事務手続き上、3日間程度期間を頂くことがございますこと予めご了承くださいませ。

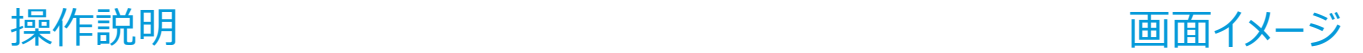

## 1.ユーザ登録(5/7)

#### 1.2.パスワード設定

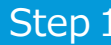

パスワード設定

①新規ユーザ登録後、「【JFRL】ユーザ登録完了のご連絡」のメールが届いたら メール本文のリンクを押下します。

②リンク先の画面で全ての条件を満たしたパスワードを入力します。

③パスワード入力後、「パスワードを変更」ボタンを押下し、 ホーム画面に遷移します。(ログイン状態になります)

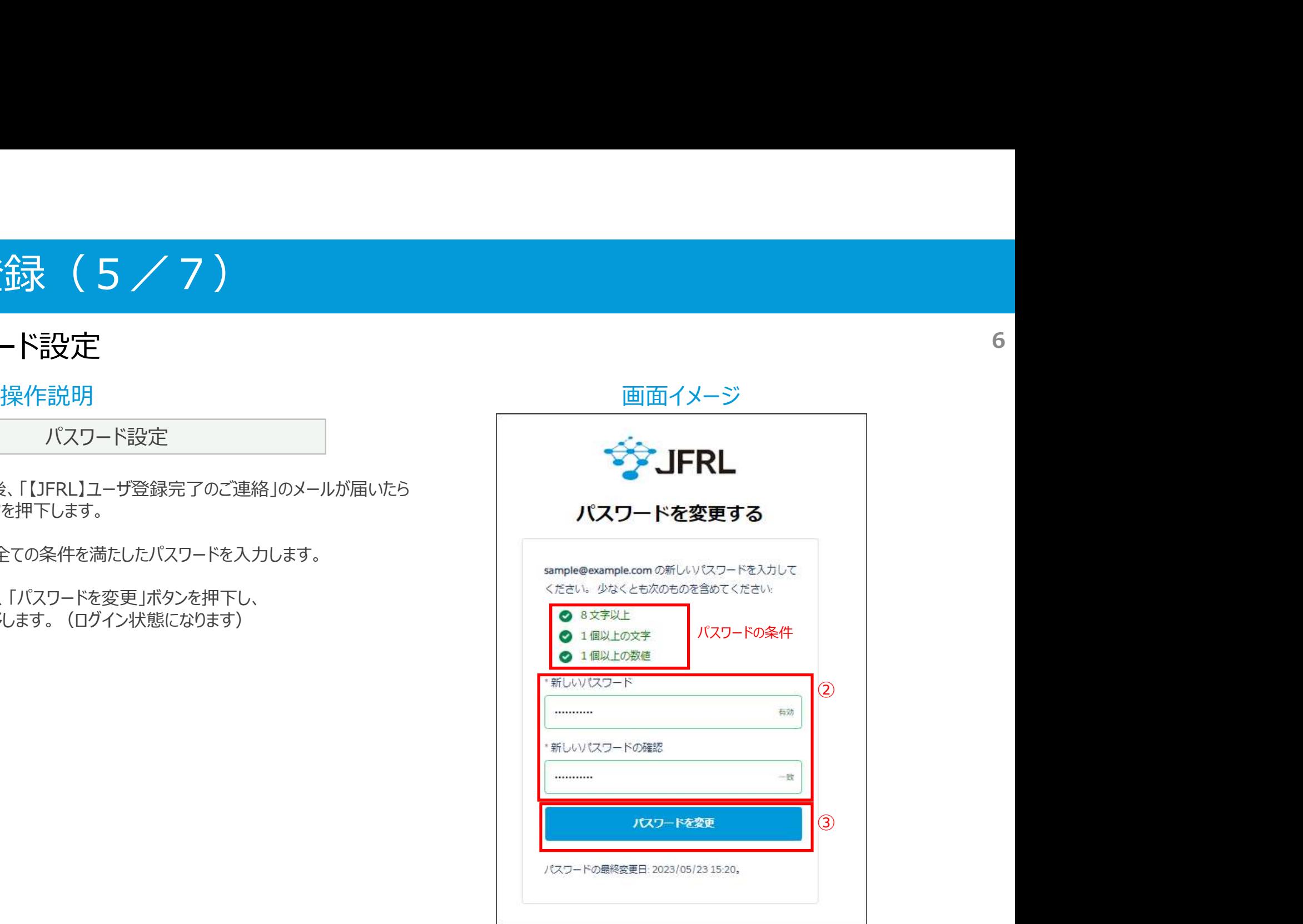

## 1.ユーザ登録(6/7)

### 1.3.ログイン

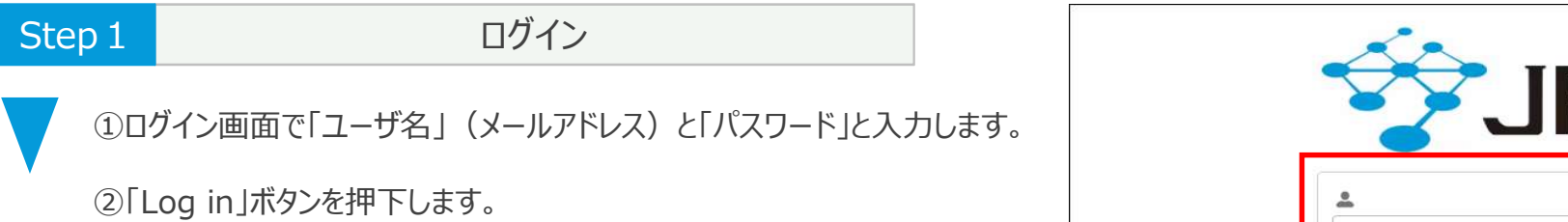

③認証できればホーム画面に遷移します。

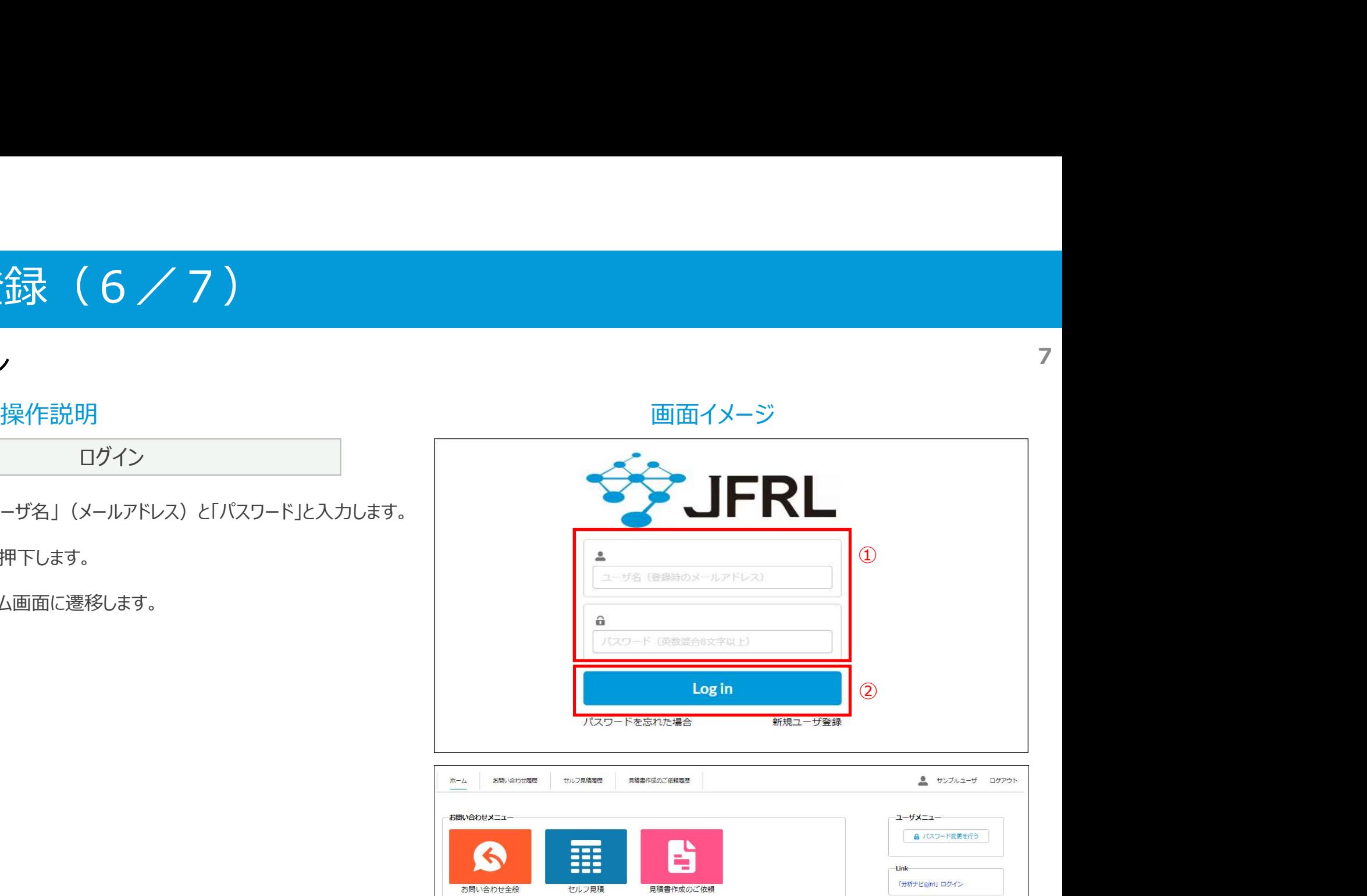

## 1. ユーザ登録 (7/7)

#### 1.4.ログアウト

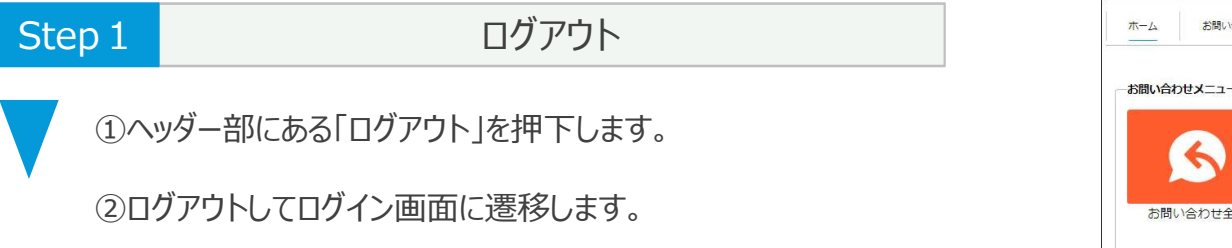

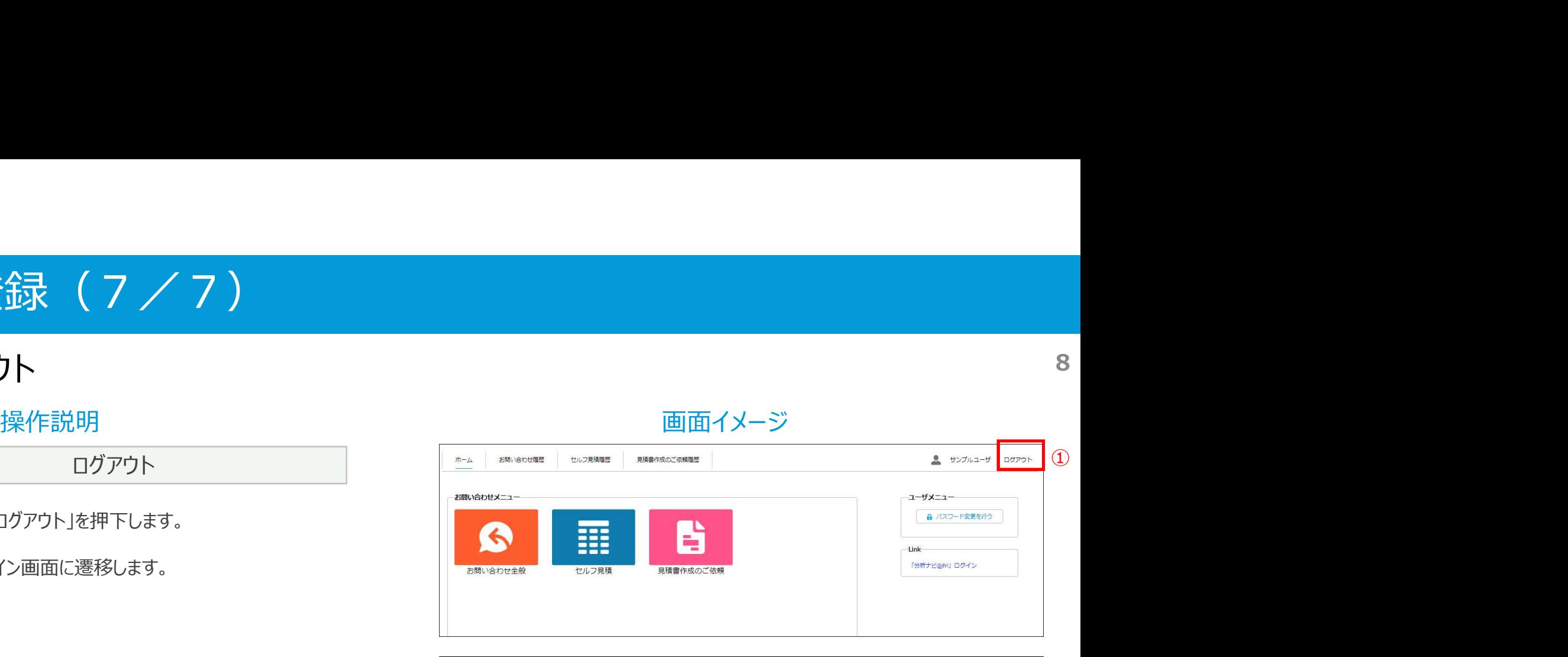

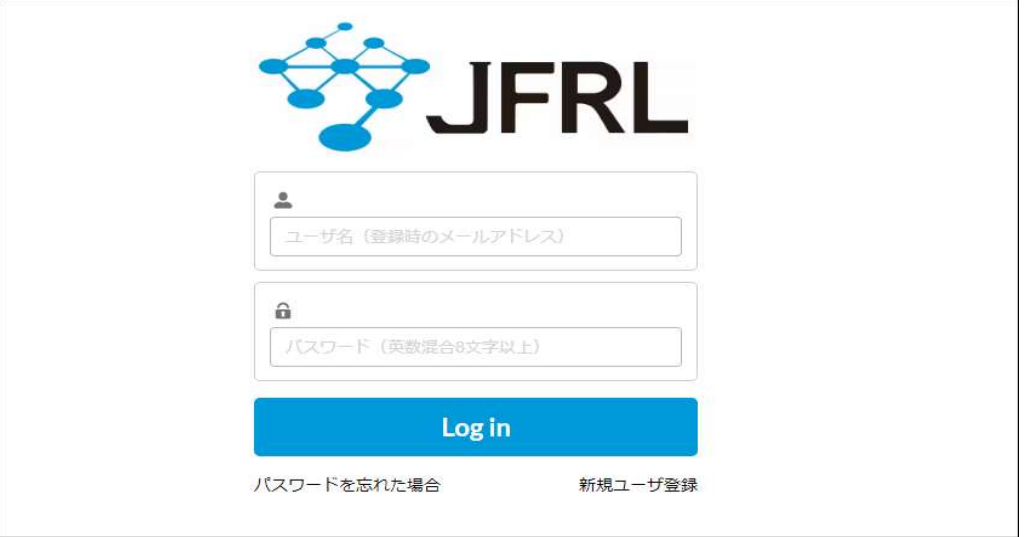